# **Chapter 3 THE COMMON ACTIVITY SCREENS**

 add a new activity, access an existing activity for update, copy an activity, and reopen a completed or canceled activity. These common screens are explained in this chapter. CDBG, HOME, ESG, HOPWA, and the Recovery Act programs all use the same screens to

### **ACCESSING THE COMMON ACTIVITY FUNCTIONS**

you are authorized to access are listed on the left: Click the Plans/Projects/Activities tab at the top of any page to display the Search Activities screen. On it and all other Plans/Projects/Activities screens, links to the activity functions

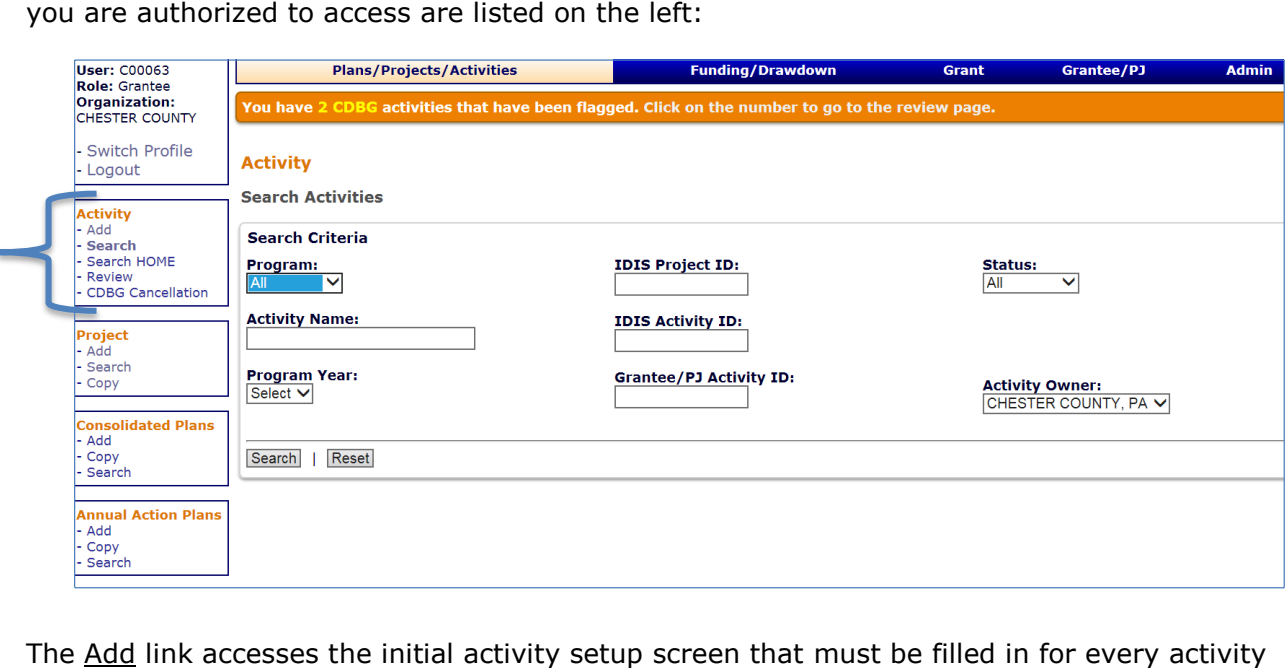

entered in IDIS. It is described starting on the next page.

The Search link displays the screen shown above, which is the starting point for processing existing activities. Turn to page 3-5 for details.

The Search HOME link is specific to the HOME Program and is not covered in this manual.

The <u>Search HOME</u> link is specific to the HOME Program and is not covered in this manual.<br>The <u>Review</u> link is listed only if the orange banner with a message alerting you that CDBG and/or HOME activities have been flagged is displayed at the top of the screen. It is explained in Chapter 15.

The CDBG Cancellation link lets you track your requests for Field Office approval to cancel CDBG activities with draws. See Chapter 16 for details.

## **ADD ACTIVITIES**

Click the Activity Add link on any Plans/Projects/Activities tab screen to display the Add Activity screen:

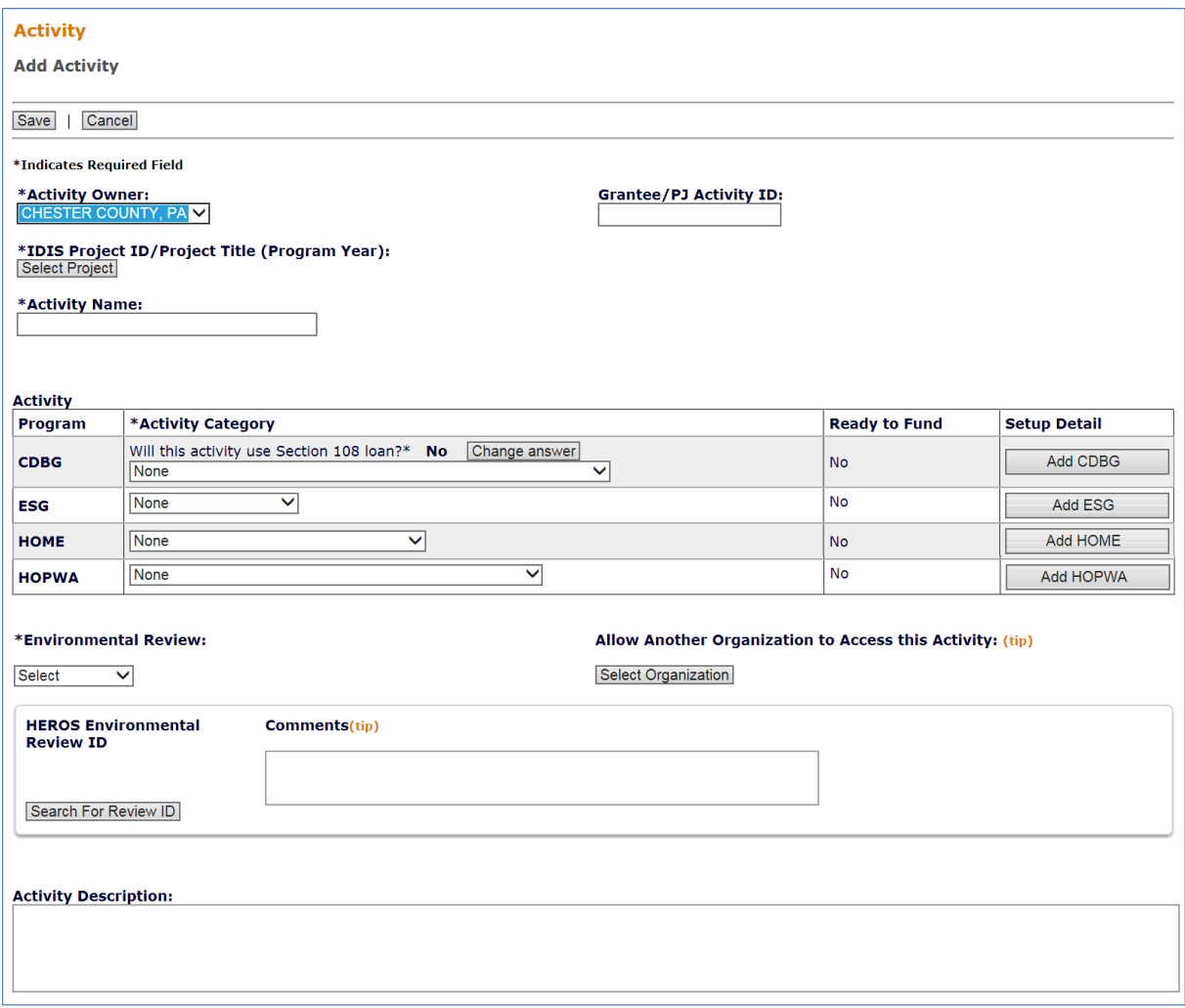

The following instructions are for CDBG-funded activities.

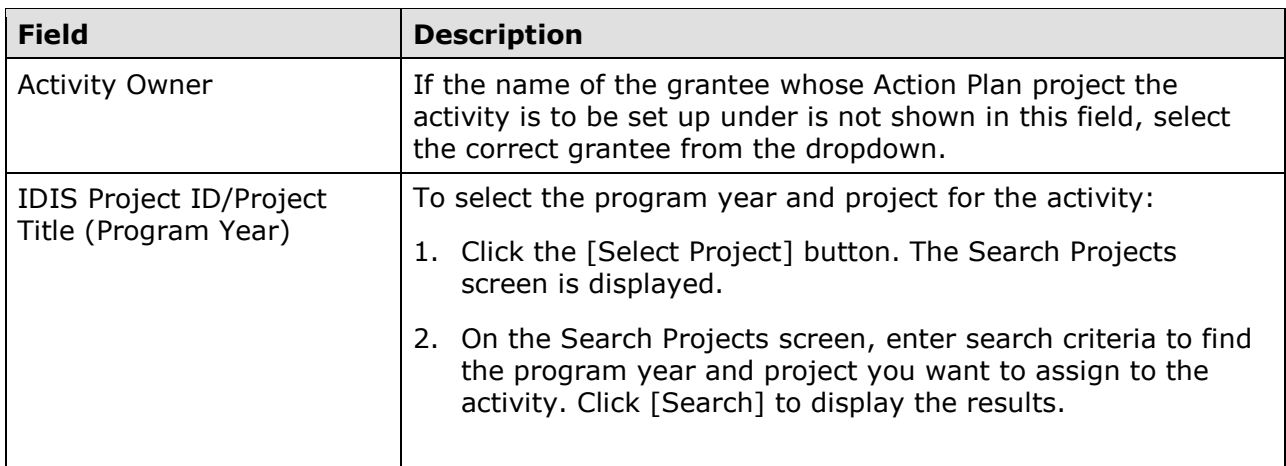

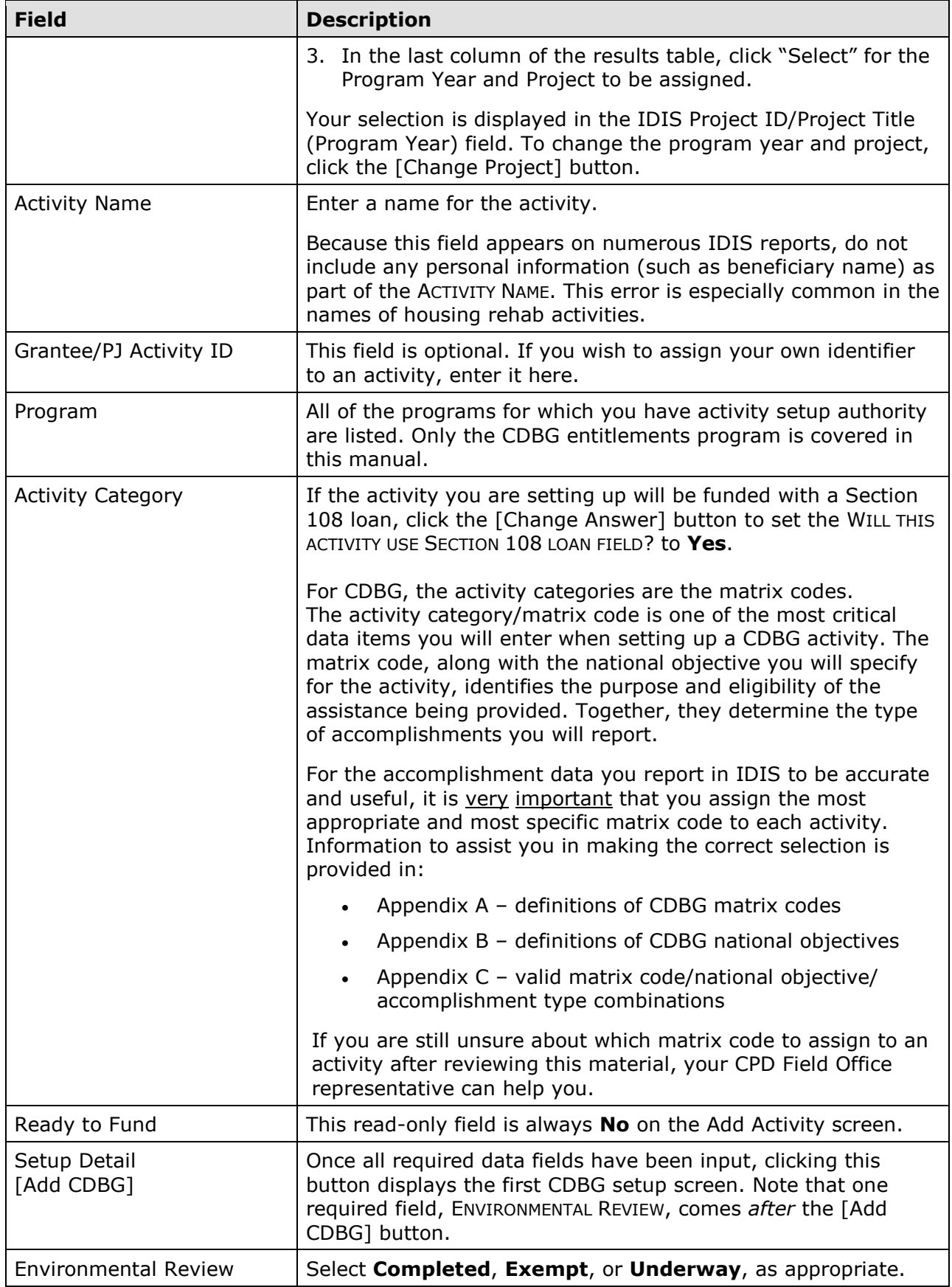

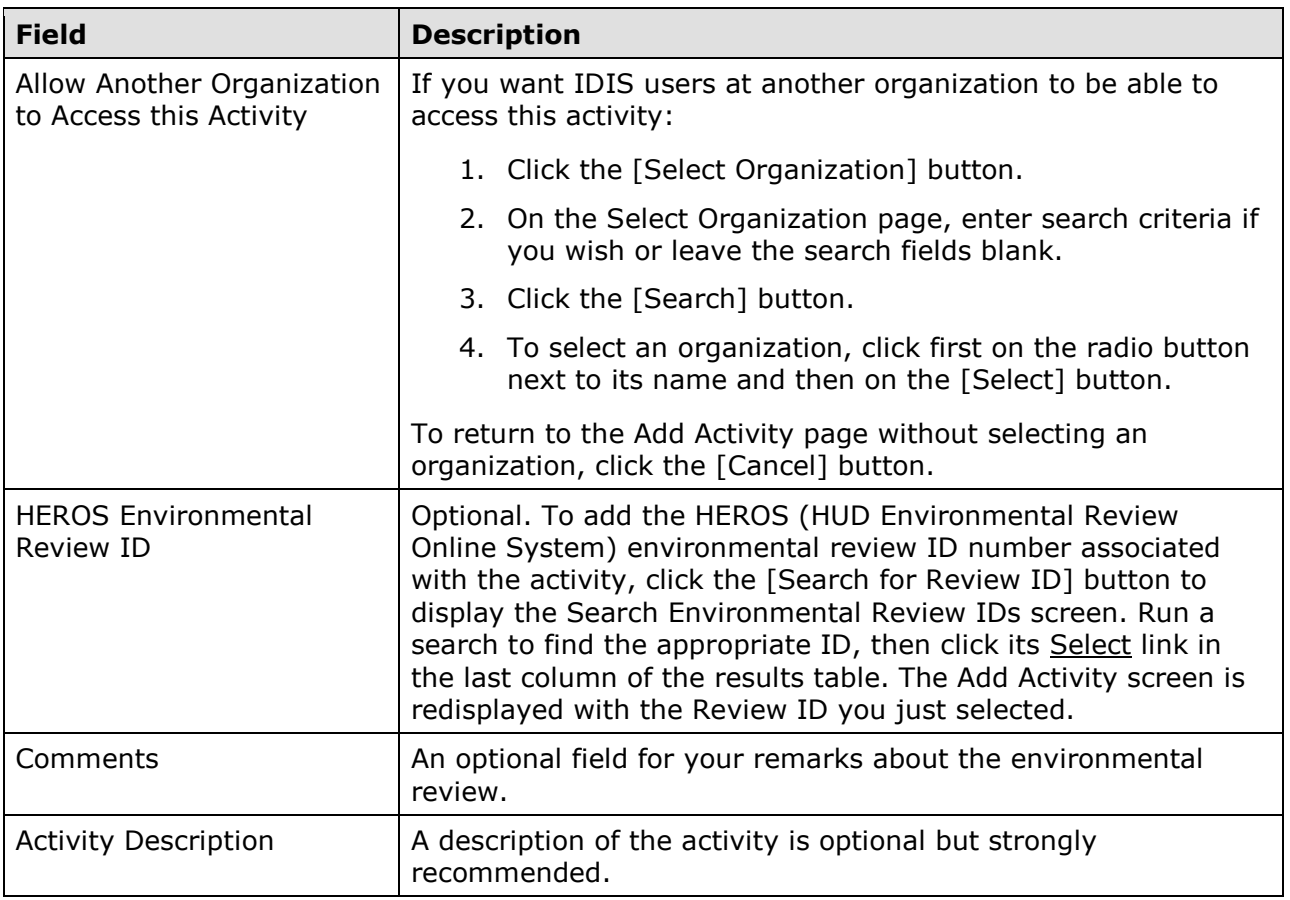

 21\*, 22, or 24A-24C, there are no additional screens to fill in, so just click the [Save] Chapter 5). If you are setting up an administrative/planning activity with a matrix code of 19F, 19G, 20, button. The screen is redisplayed in edit mode, and the activity is ready to be funded (see

Otherwise, click the [Add CDBG] button to display the first CDBG setup screen. The CDBG setup screens are described in Chapter 4.

### **EDIT/VIEW ACTIVITIES**

To view or update an existing activity (e.g., modify previously entered setup information, add/update CDBG accomplishment data, or change the activity's status), you must first conduct a search to retrieve it.

### **SEARCH ACTIVITIES SCREEN**

Search Activities screen: Click the Activity Search link on any Plans/Projects/Activities tab screen to access the

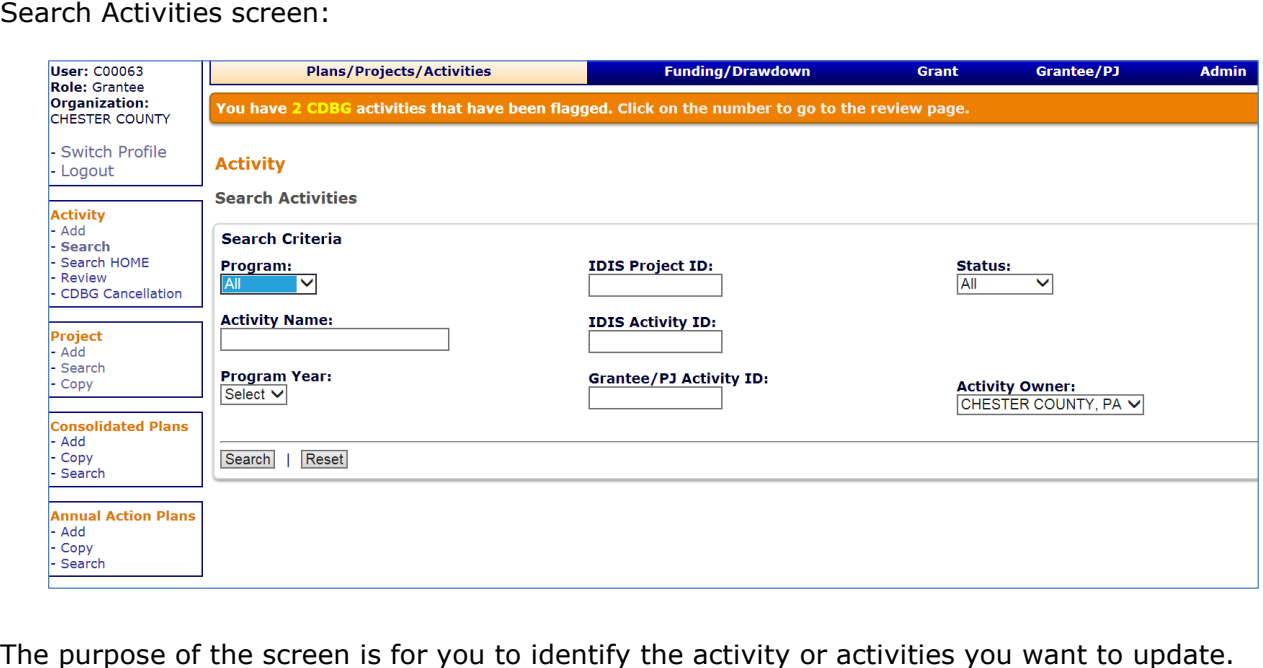

To do so, you can:

- Retrieve a specific activity by entering its IDIS Activity ID and clicking the [Search] button.
- Click the [Search] button to retrieve all of your activities.
- Specify criteria to limit the number of activities that will be displayed, as follows:

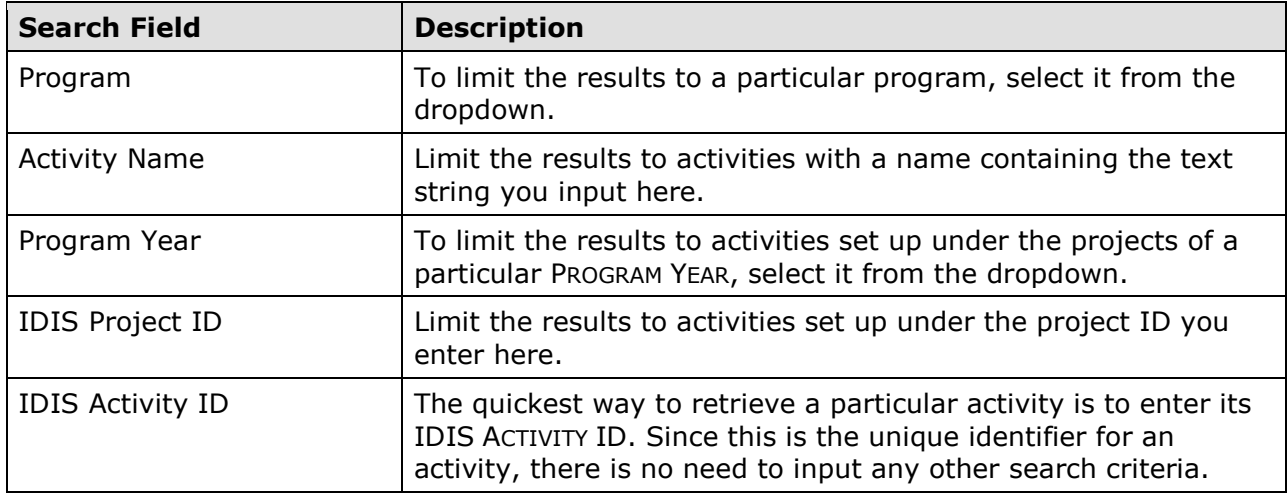

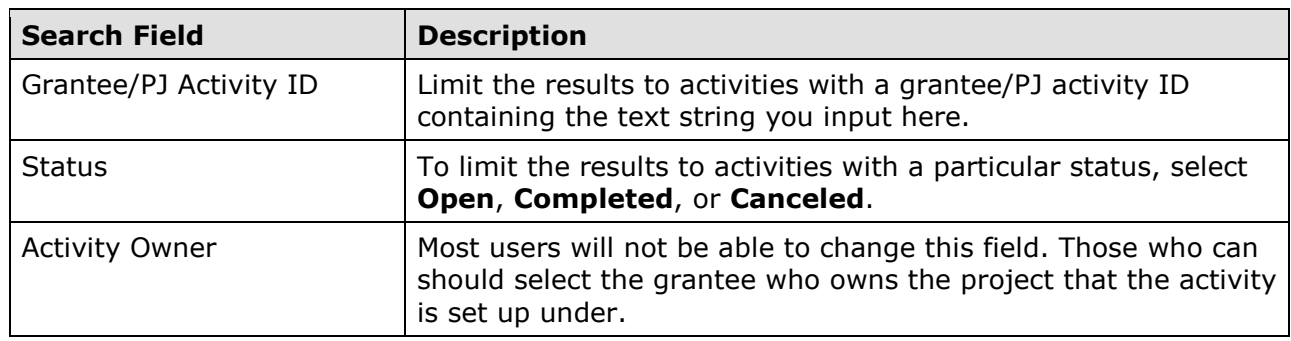

Click the [Search] button to run the search and display the results:

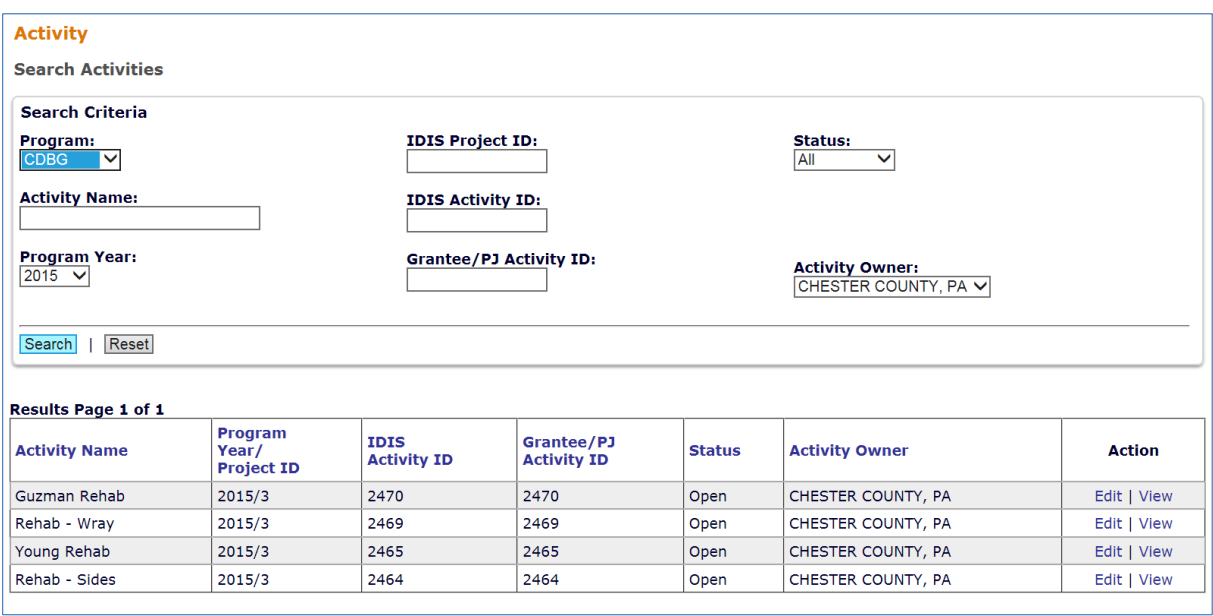

 On initial display, the results are sorted by IDIS ACTIVITY ID in descending order. You can change both the sort field and the sort order by clicking on any column header that is in blue.

Select the activity you want to process by clicking its **Edit or View link in the last column.** Only the View link will be available for completed and canceled activities and for users not authorized to update activities.

 The two screens are very similar except, of course, that data on the View screen cannot be Depending on the link selected, the Edit Activity or View Activity screen will be displayed. changed. Only the Edit Activity screen is shown here.

#### **EDIT ACTIVITY SCREEN**

This screen is very similar to the Add Activity screen:

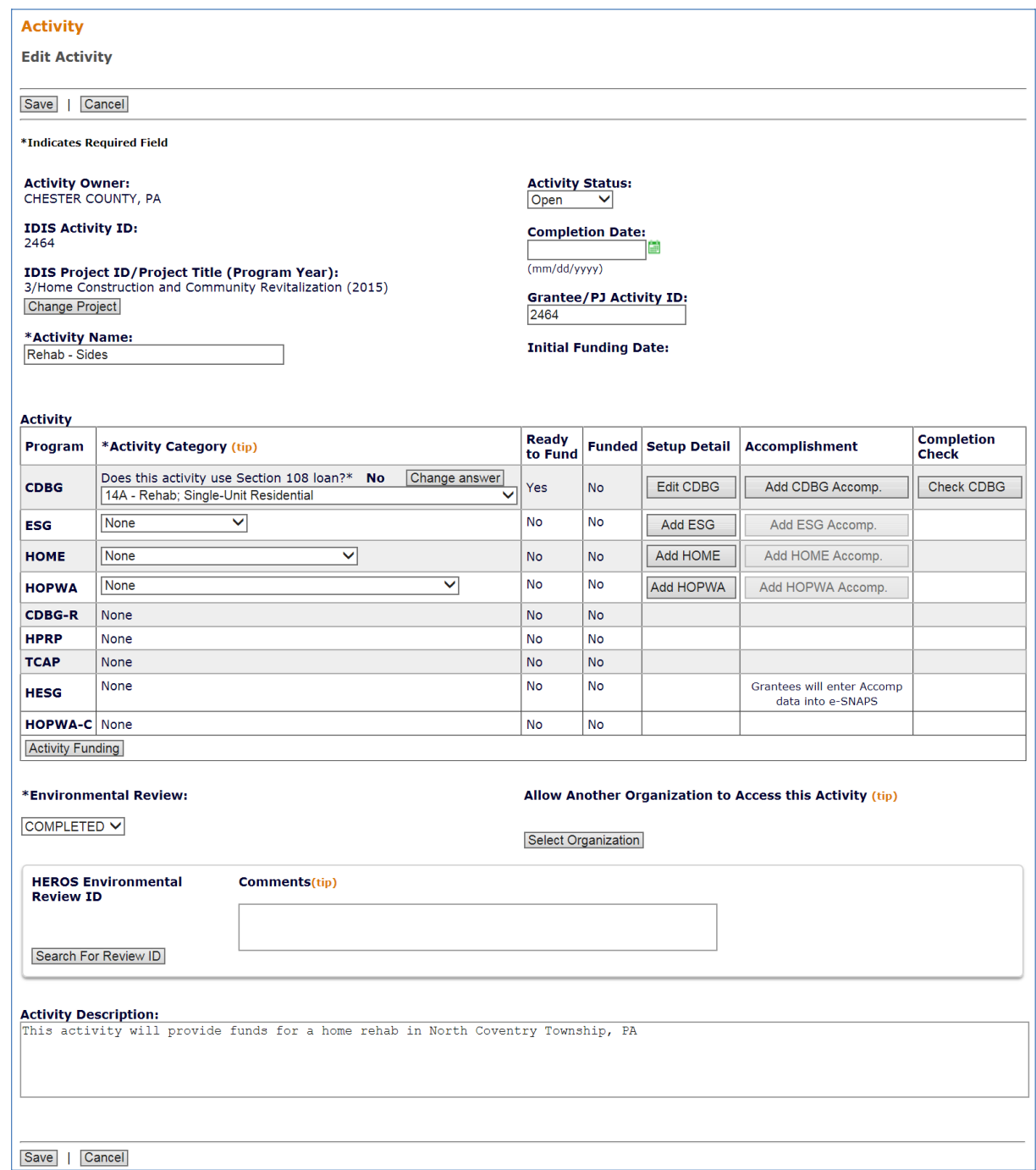

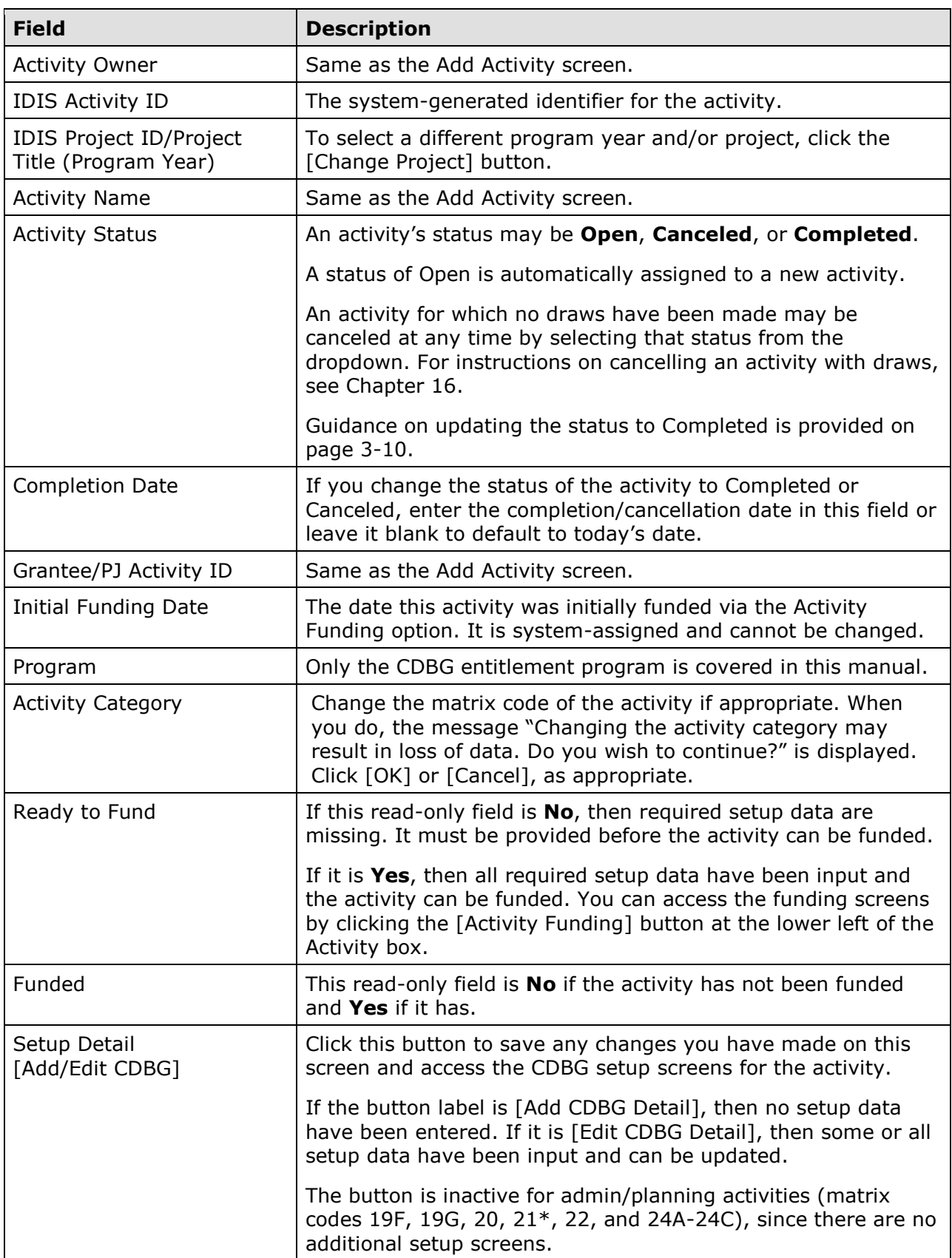

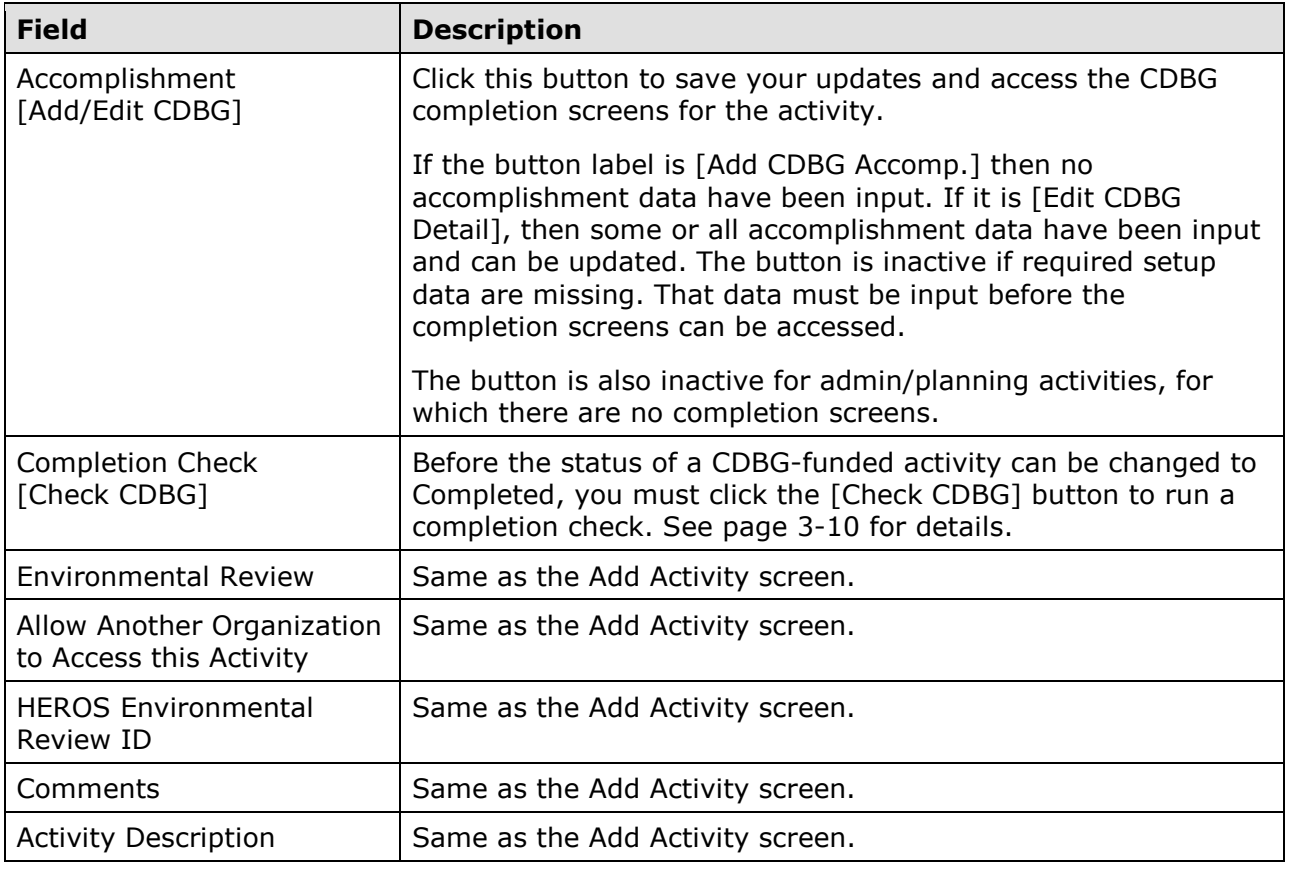

When you have finished updating the data on this screen, click:

- The [Add CDBG] or [Edit CDBG] button to access the CDBG setup screens, which are explained in detail in Chapter 4.
- The [Add CDBG Accomp.] or [Edit CDBG Accomp.] button to access the CDBG accomplishment screens. Turn to Chapter 9 for information about them.
- The [Save] button to save or the [Cancel] button to cancel any changes you made on this screen and redisplay the Search Activities screen.

#### **UPDATING THE ACTIVITY STATUS TO COMPLETED**

 As mentioned earlier, the valid values for ACTIVITY STATUS are Open, Completed, and Canceled. IDIS automatically assigns a status of Open to a new activity. It is your responsibility to indicate when an activity has been completed or canceled.

The status of a CDBG activity should be set to Completed once all the funds have been spent, the national objective has been met, and all accomplishments have been reported.

 Before changing the status, you should quickly review the setup data for accuracy and currency. Make sure, for example, that all information about the funds leveraged for an activity is complete and up-to-date.

 IDIS will not allow the activity status to be updated until you run a "completion check." To do so, go to the Edit Activity screen (see page 3-7). You may need to scroll to the right to bring the Completion Check column into view:

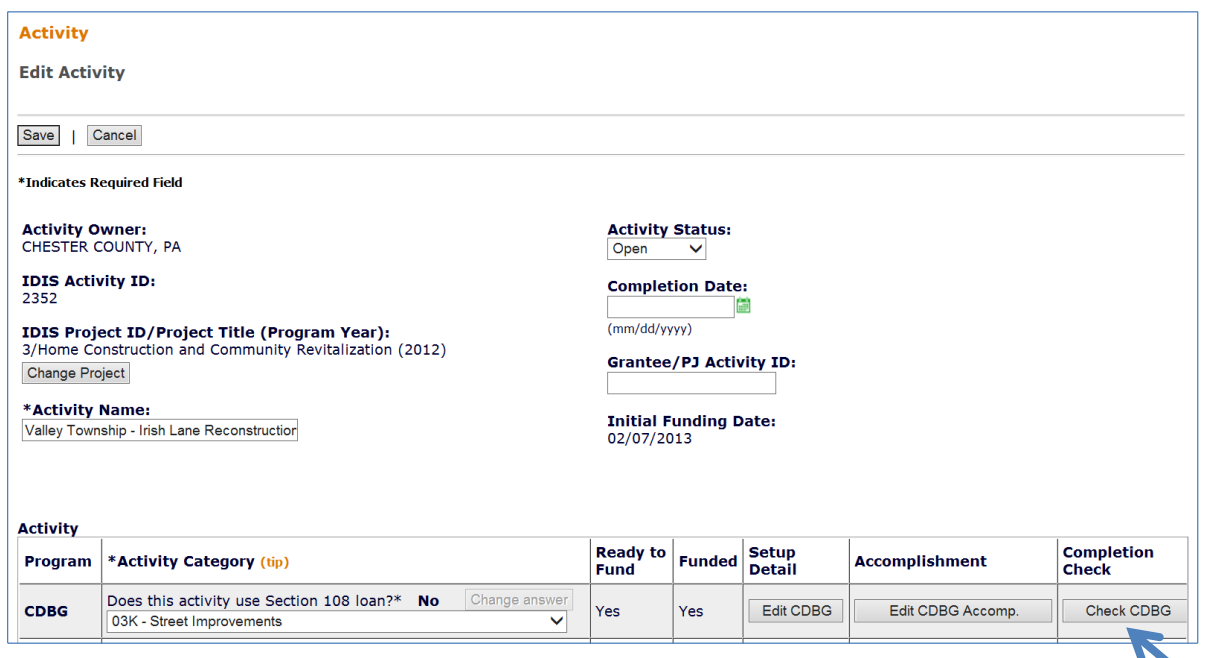

Click the [Check CDBG] button. Respond to any error messages, rerunning the check as many times as needed to get the message "CDBG activity pathway is complete."

 Once the completion check has run successfully, the ACTIVITY STATUS and COMPLETION DATE fields, also on the Edit Activity screen, can be modified. Choose Completed from the ACTIVITY STATUS dropdown. Either provide a date in the COMPLETION DATE field, or leave it blank to default it to today's date. Click [Save] to save the updates and display the View Activity screen.

 option are released, and the funded amount is adjusted to equal the drawn amount. When the status is successfully updated to Completed, no further updates are permitted. Any undrawn funds that have been committed to the activity through the Activity Funding

#### **REOPEN ACTIVITY AND COPY ACTIVITY**

To access these functions, choose the View link for an activity on the Search Activities screen (see pages 3-5 and 3-6).

 this Activity] button is displayed for all activities. The [Reopen Activity] button is displayed for completed and canceled activities. The [Copy

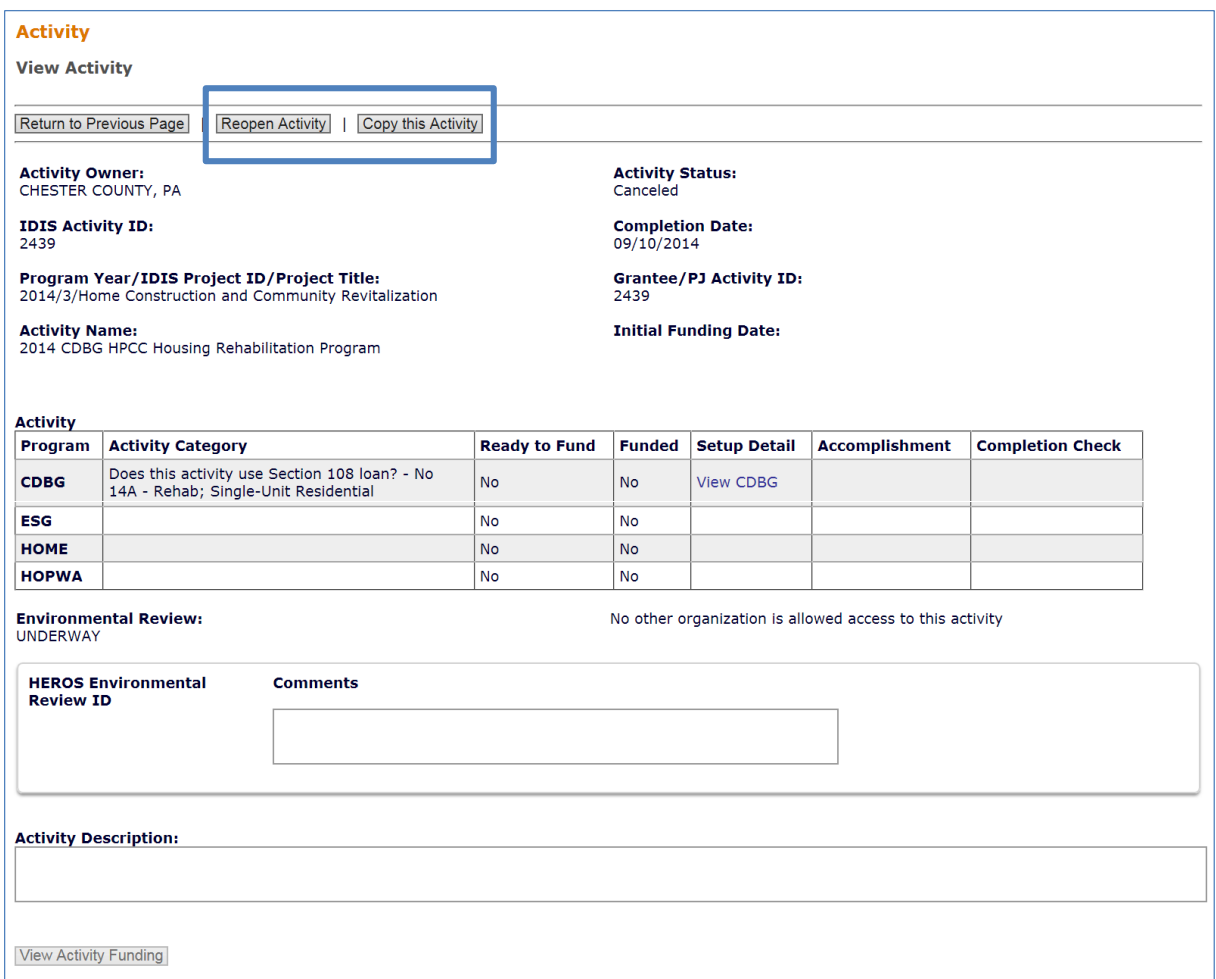

 the message "Activity has been reopened successfully." The ACTIVITY STATUS is reset from Completed or Canceled to Open and the COMPLETION DATE is reset to blank. Clicking the [Reopen Activity] button displays the activity on the Edit Activity screen with

 Clicking the [Copy Activity] button displays the message "Are you sure you want to copy?" Click [OK] to continue. The copied activity is displayed on the Edit Activity screen with the activity to a different project, change its PROGRAM YEAR and/or IDIS PROJECT ID on the Edit message "Activity copied to new activity with IDIS activity ID *nnnnn*." To move the copied Activity screen.